# シクミネット操作マニュアル

# 一会費の納入編一

## 目次

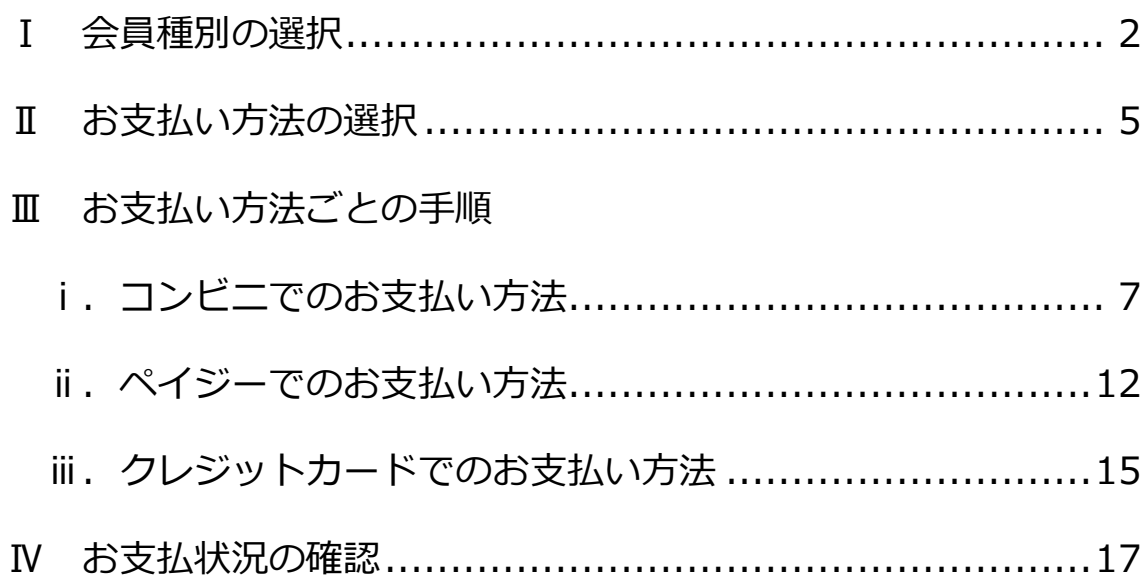

#### Ⅰ 会員種別の選択

#### 1. はじめに

- (1) 本マニュアルでは、会費の納入方法について操作画面を表示しなが ら、ご説明します。
- (2) 手順としては、会員種別の選択の後に決済となります。
- (3) 会員種別は、以下の9種類から選択していただきます。
	- ア. 普通会員
	- イ. 普通会員(有効期限付き学生証を事務局に提出済みの方)
	- ウ. 普通会員 (団体用)
	- エ. 賛助会員一口
	- オ. 賛助会員二口
	- カ. 賛助会員三口以上
	- キ. 賛助個人会員一口
	- ク. 賛助個人会員二口
	- ケ. 賛助個人会員三口
- (4) 会員種別の選択が終了しましたら、会費の納入方法を選択いただき、 決済となります。
- 2. 会員種別の選択
	- (1) ログイン後のホーム画面にある左のメニューから「決済処理」をク リックし、さらに「年会費お支払い手続き」を選択します。

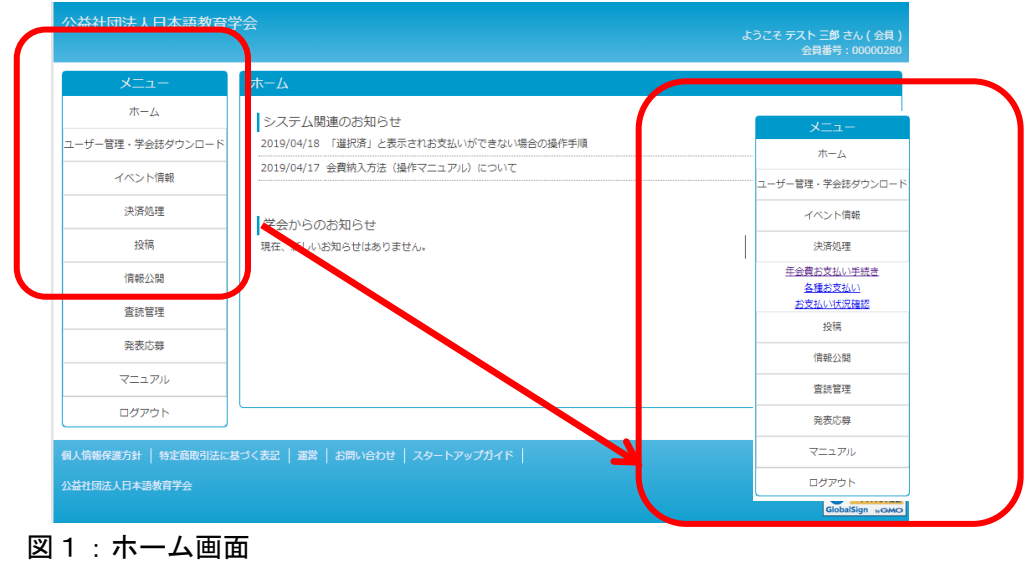

(2) 画面が推移しましたら、「次へ」ボタンをクリックしてください。

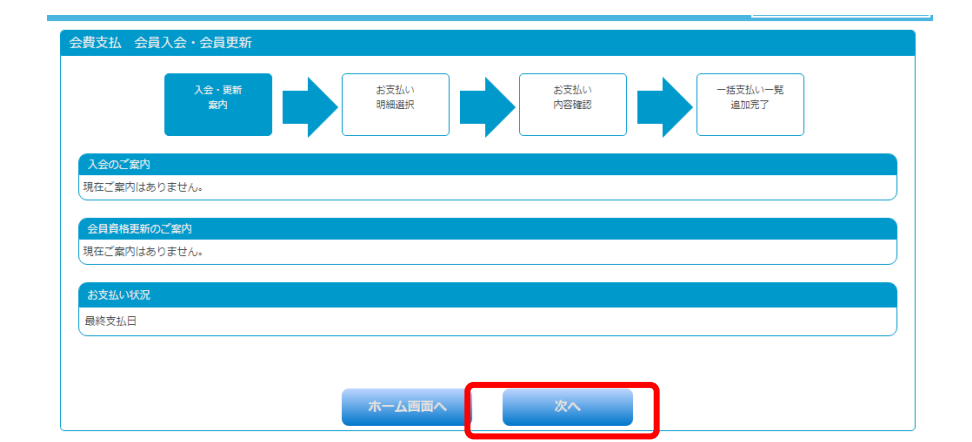

図2:会費支払 会員入会 会員更新 画面

- (3) 「お支払い明細選択」画面に推移したら、この画面で、会員種別を 選択してください。会員種別は以下の9種類をご用意しています。
	- ア. 普通会員
	- イ. 普通会員(有効期限付き学生証を事務局に提出済みの方)
	- ウ. 普通会員 (団体用)
	- エ. 賛助会員一口
	- オ. 賛助会員二口
	- カ. 賛助会員三口以上
	- キ. 賛助個人会員一口
	- ク. 賛助個人会員二口
	- ケ. 賛助個人会員三口

次に、明細の選択欄にチェックを入れて、次へボタンをクリックし てください。

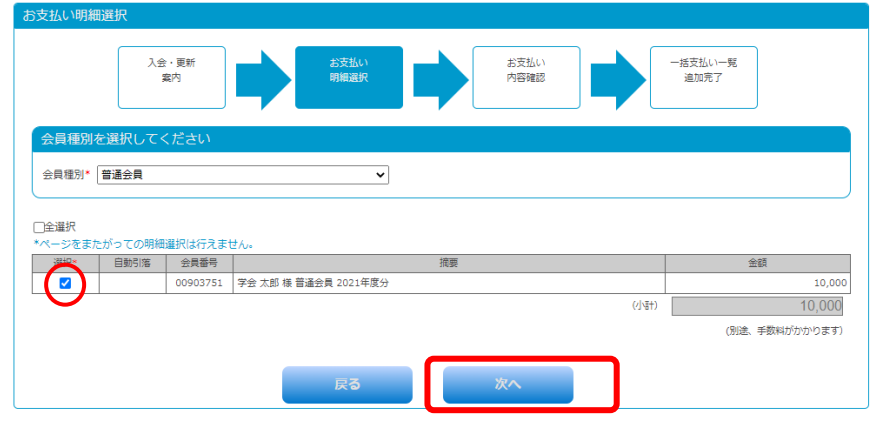

図3:お支払い明細選択画面

※普通会員(有効期限付き学生証を事務局に提出済みの方)について

- ア.「普通会員(有効期限付き学生証を事務局に提出済みの方)」は、 学生証(写し)を本会事務局に提出し\*1、学生であることが事 務局で確認できた方が対象となります。
- イ.事務局で学生証の確認作業が完了いたしましたら、登録済みの メールアドレスにご回答のメールをお送りします。
- ウ.入会金および会費の金額は、他の普通会員と変わりません。
- エ.学生料金が設定されている参加費等においては、学生料金が適 用されます。
- オ.学生証を事務局に提出いただけない場合は、「普通会員(有効期 限付き学生証を事務局に提出済みの方)」の適用外とします。な お、その間に発生した学生料金と普通会員との差額については 納入の義務を逃れることはないものとします。

\*1 学生証のコピーまたは写真を、メール添付、FAX、郵送のいず れかの方法で学会事務局までお送りください。送付先は以下の通り です。

E-mail: kaiin@nkg.or.  $ip$ 

FAX:03-5216-7552

- 郵送:101-0065 東京都千代田区西神田 2-4-1 東方学会 2F 公益社団法人日本語教育学会 会員サービス係
- (4) お支払い内容を確認し、内容、金額に間違いがなければ「確認完了」 をクリックしてください。

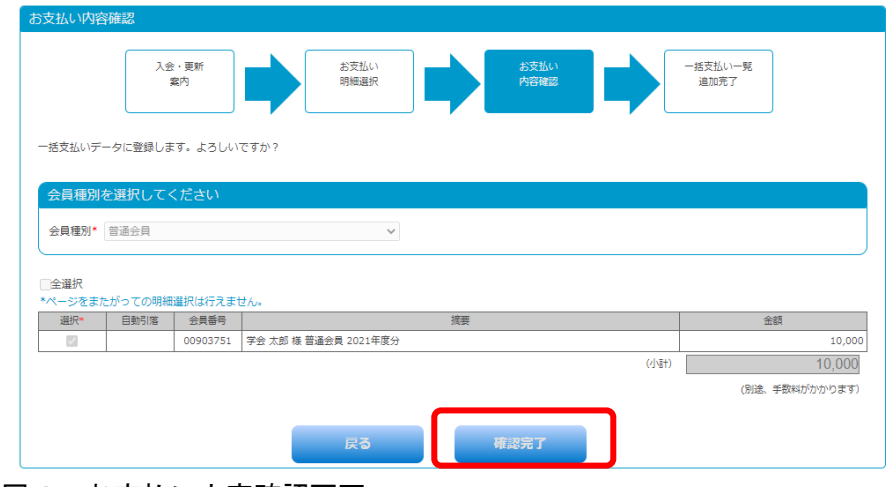

図4:お支払い内容確認画面

(5) 会費納入データは、一括支払いデータとして登録されます。決済手 続きを行う場合は「一括支払い一覧へ」ボタンをクリックします。

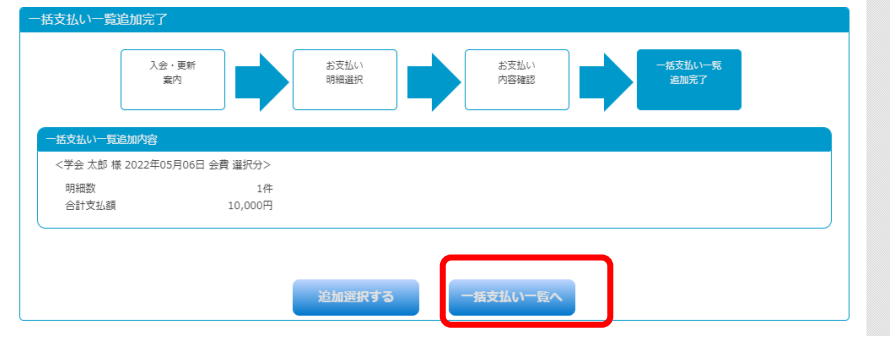

図5:一括支払い一覧追加完了画面

※手順(3)のお支払い明細選択画面で、明細の選択欄に「選択済」と表示さ れている場合は、すでに明細選択が完了しています。

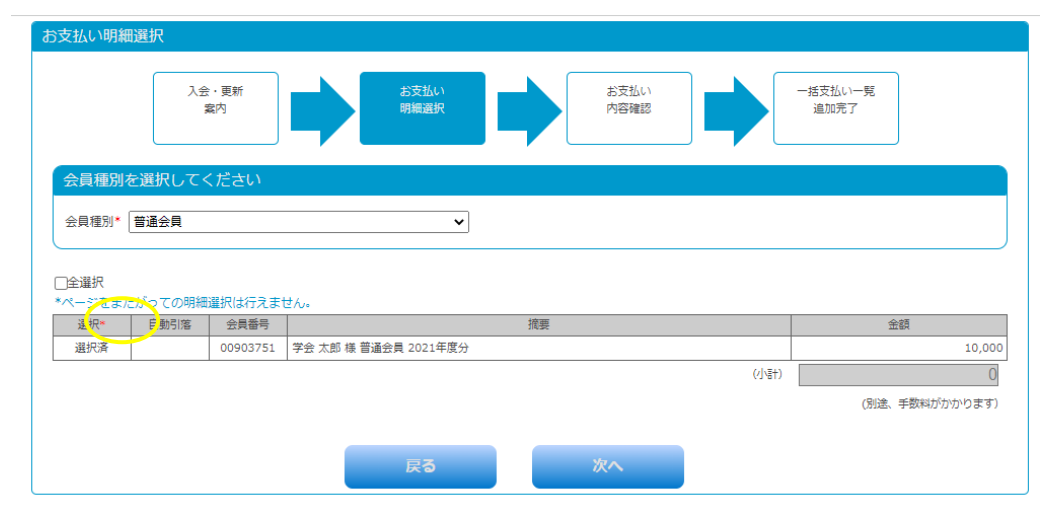

この場合は、戻るボタンをクリックして一度ホーム画面まで戻ってください。 ホーム画面のメニューより、「決済処理」→「各種お支払い」をクリックすると、 お支払い方法を選択する画面が表示されますので、そちらからお手続きを再開 していただけます。

#### Ⅱ お支払い方法の選択

- 1. 選択の手順
	- (1) お支払い方法を、コンビニ、ペイジー、クレジットカードの中から 選択してください。
	- (2) 明細の選択では、カートにある決済データが表示されます。(明細が 表示されない場合は、決済すべきデータが無い状態です)
	- (3) 決済を行うデータの選択欄をチェック☑を入れます。
	- (4) 確認ができましたら、次へボタンをクリックし、「一括支払い内容確 認」画面へ推移します。

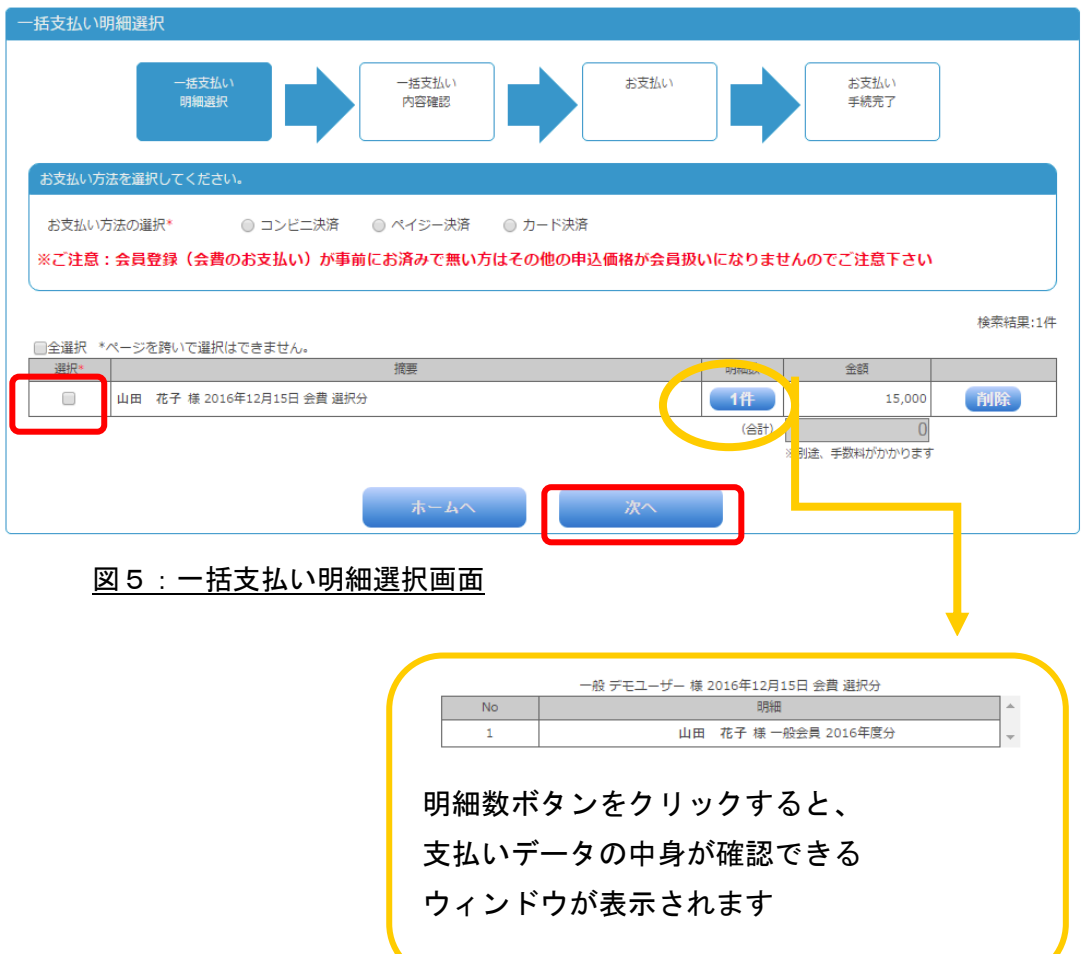

(5) 「一括支払い内容確認」画面では選択された決済に合わせた決済 画面が表示されます(画像はカード決済時)ので、それぞれ次項以 降の「支払い方法」をご覧ください。ご確認いただき、問題なけれ ば、「次へ」ボタンをクリックしてください。「次へ」ボタンをクリ ックすると、外部決済サービスの決済画面へ移動します。

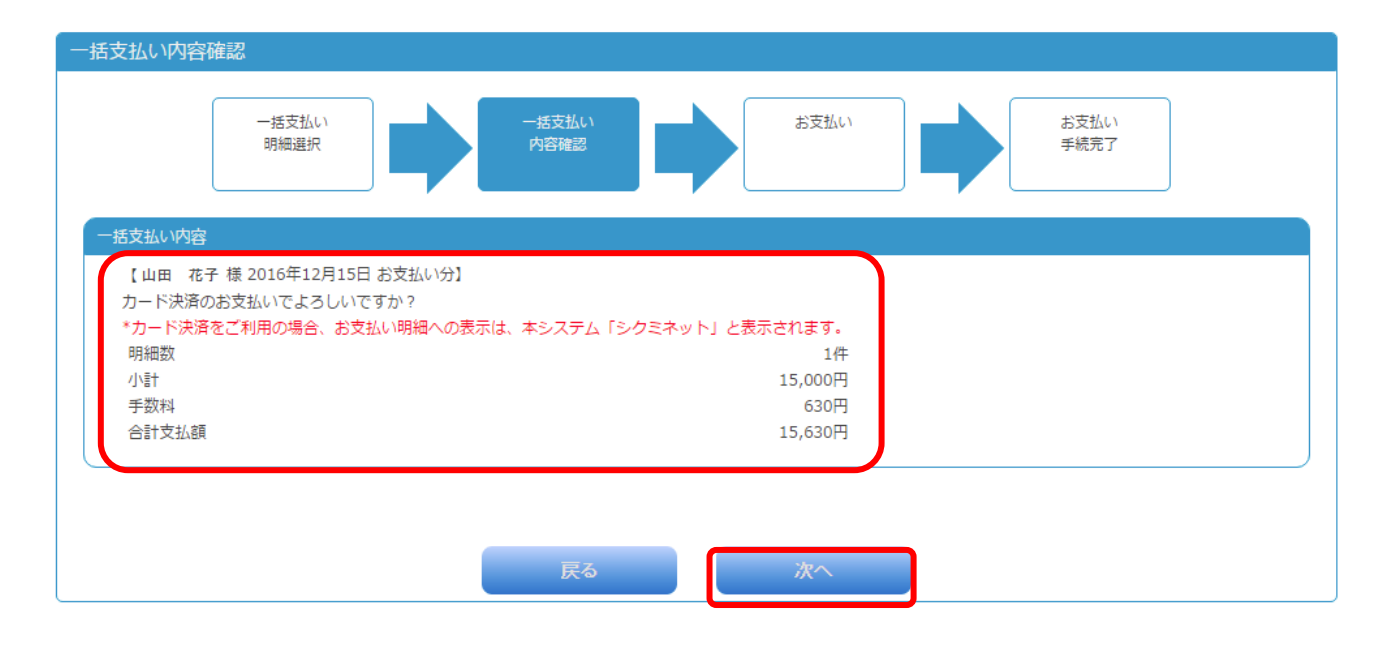

図6:一括支払い内容確認画面

Ⅲ お支払い方法ごとの手順

はじめに

コンビニ、ペイジー、クレジットカード支払いの順にご説明いたします。 コンビニでのお支払いを選択した場合は、8ページ、 ペイジーでのお支払いを選択した場合は、12 ページ、 クレジットカードでのお支払いを選択した場合は 15 ページをご参照くださ い。

- i. コンビニでのお支払い
	- (1) お支払い項目、お支払い料金、手数料、お支払方法を確認し、「次へ」 ボタンをクリックします。

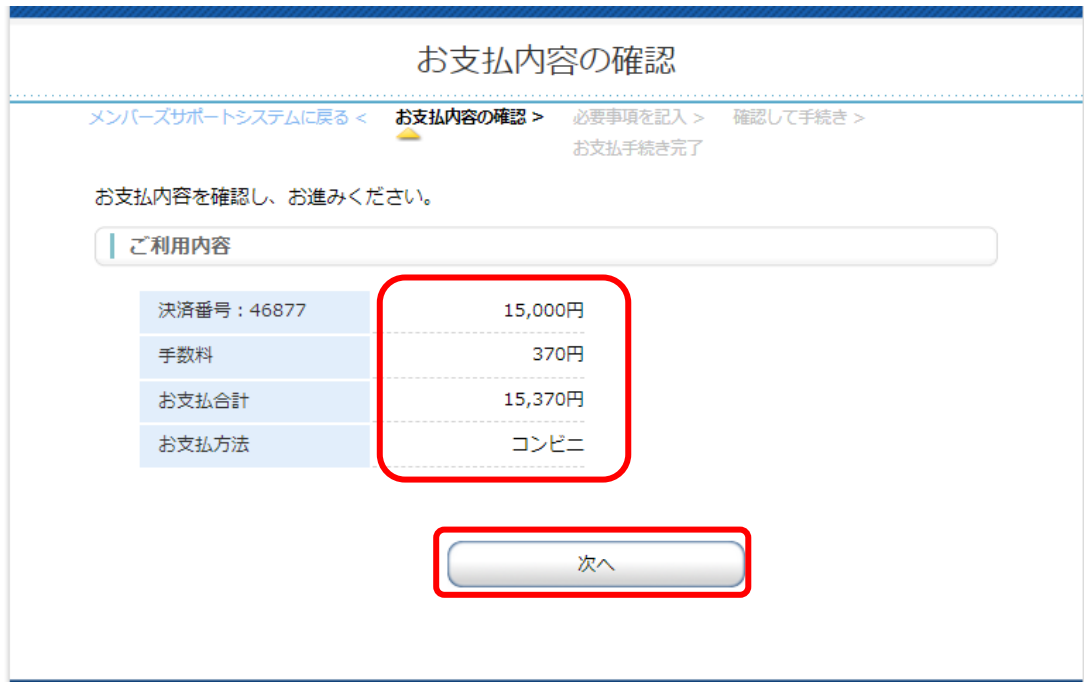

※ご利用いただけるコンビニは以下の通りです。 デイリーヤマザキ、ローソン、ファミリーマート、ミニストップ、セイコーマート

### (2) 利用するコンビニ、氏名、フリガナ、電話番号、メールアドレス を入力し、「確認する」ボタンをクリックします。

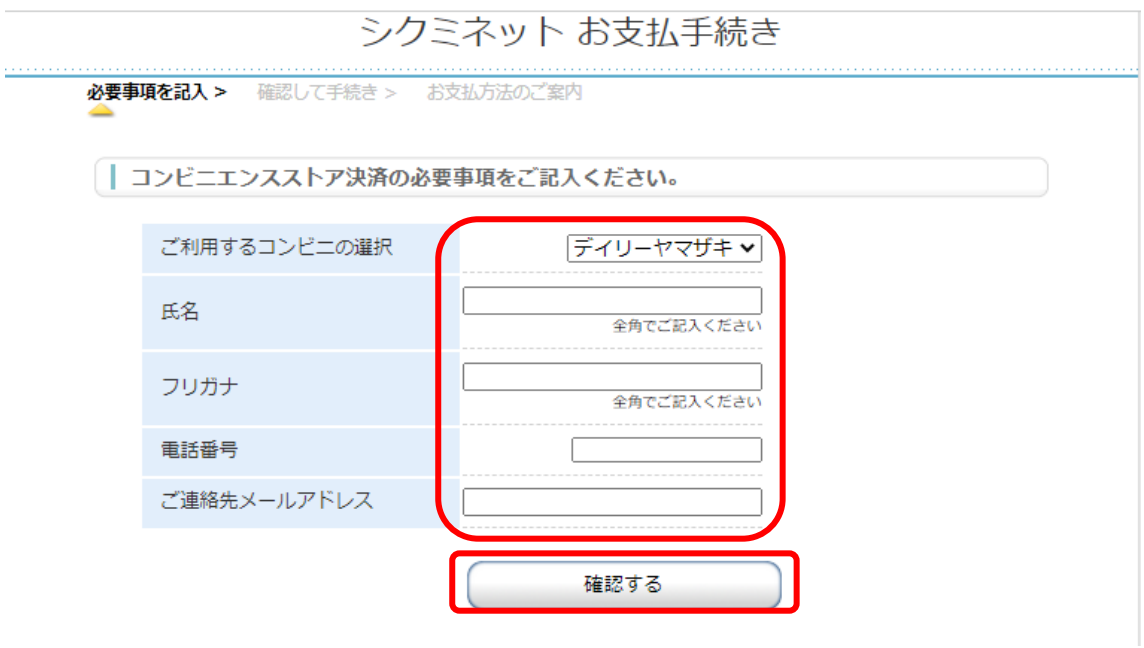

(3) 入力した内容を確認し、「決済する」ボタンをクリックします。

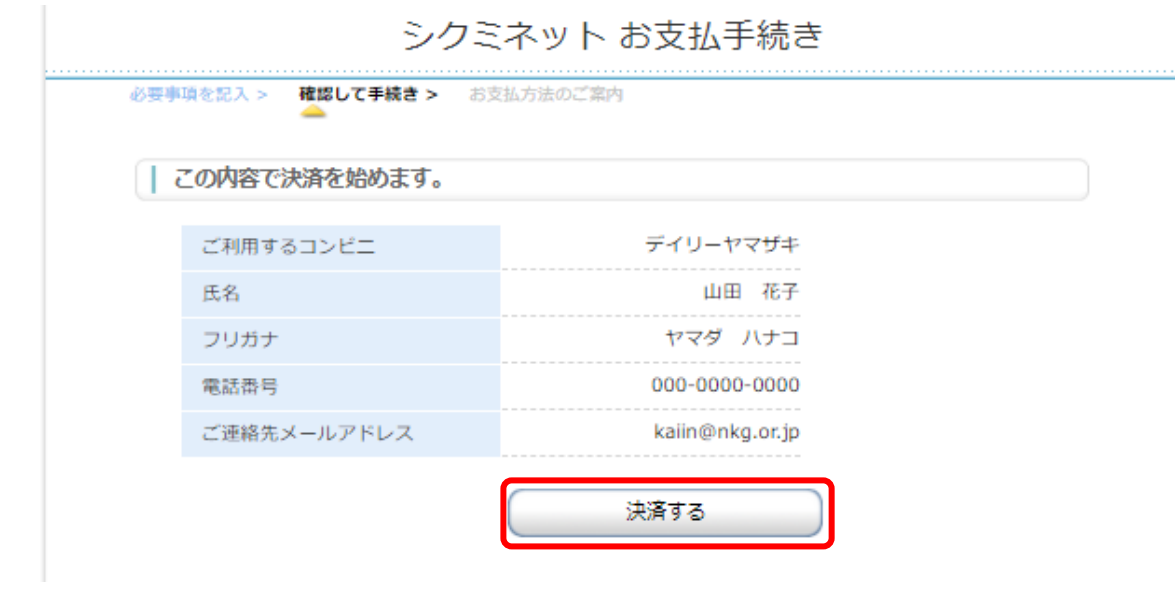

### (4) お客様番号、確認番号、お支払い期限が表示されます。

シクミネット お支払手続き

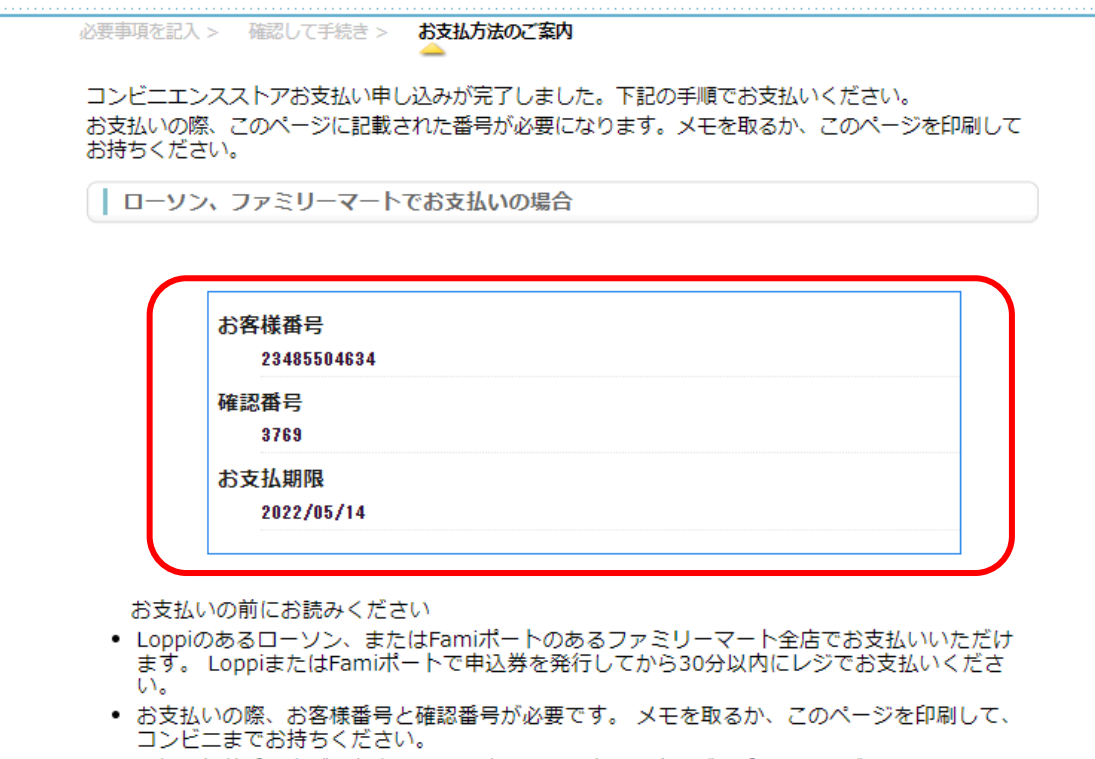

● 取扱明細兼受領書が領収書となりますので、お支払い後必ずお受け取りください。 ※30万円を超えるお支払いはできません。 ※コンビ二店頭でのお支払いには楽天Edyはご利用いただけません。現金でお支払いください。

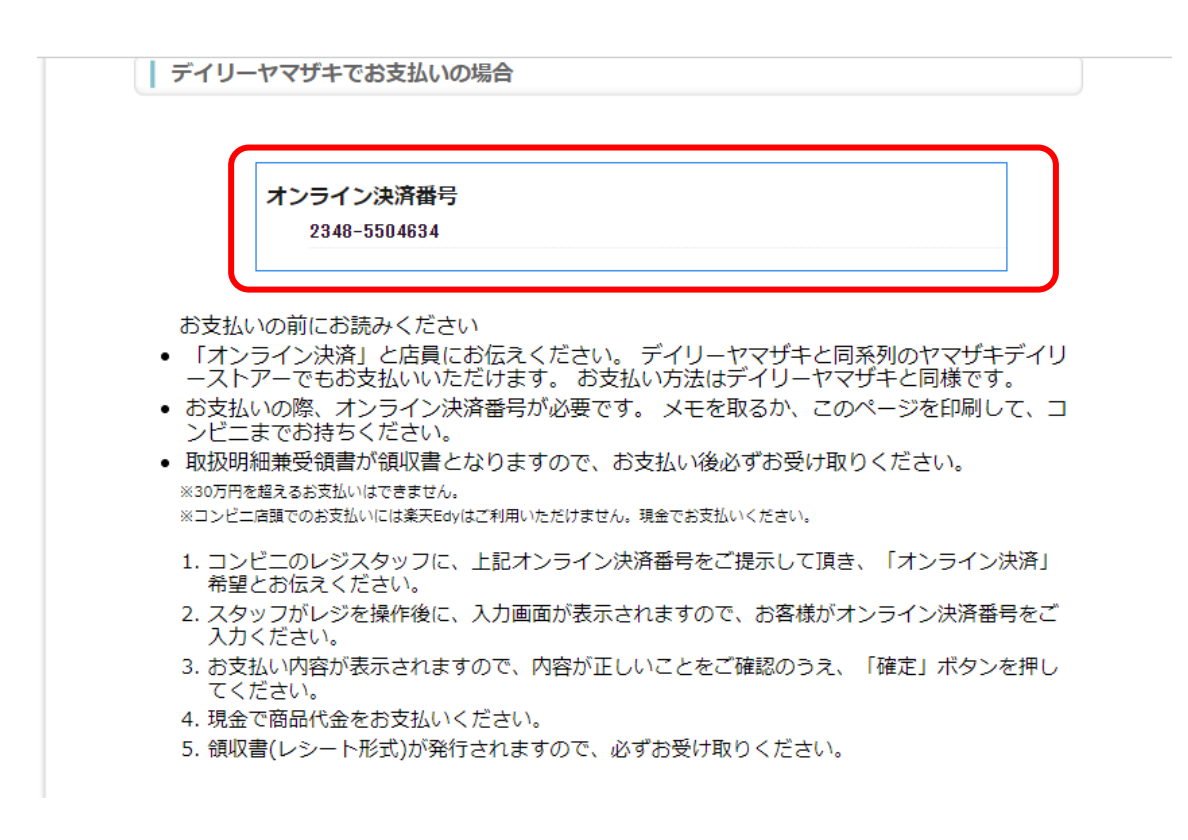

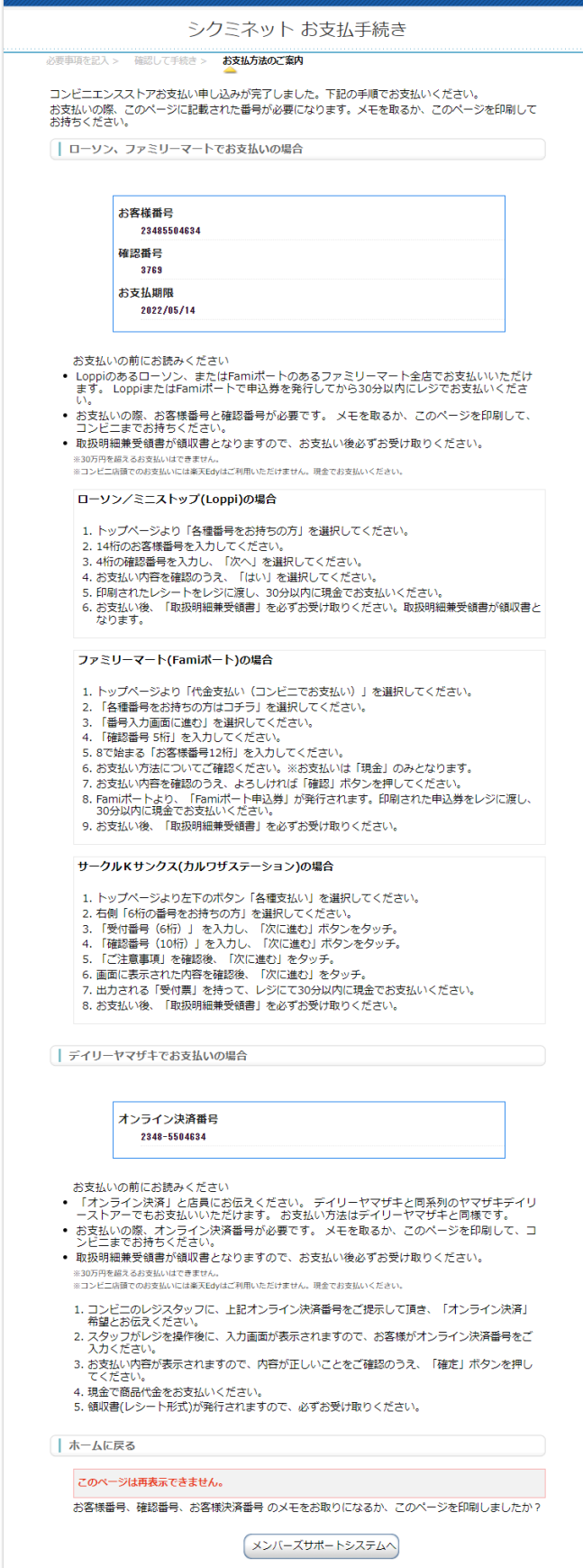

←こちらは全画面です。

(5)この画面は再表示でき ません。番号は必ずメモをと ったり画面を印刷したりして 控えておいてください。番号 を控えたら、画面下部の「メ ンバーズサポートシステム へ」をクリックして終了して ください。

(6)選択したコンビニの端 末にてお支払い手続きを行っ てください。

※お支払期限内にお支払いを 完了しなかった場合は、お客 様番号、確認番号は無効にな ります。期限が切れてしまっ た場合は、改めてお支払い手 続きを行い、新しい番号を発 行してください。

- ii. ペイジー (Pay-easy) でのお支払い
	- (1) お支払い項目、お支払い料金、手数料、お支払方法を確認し、「次へ」 ボタンをクリックします。

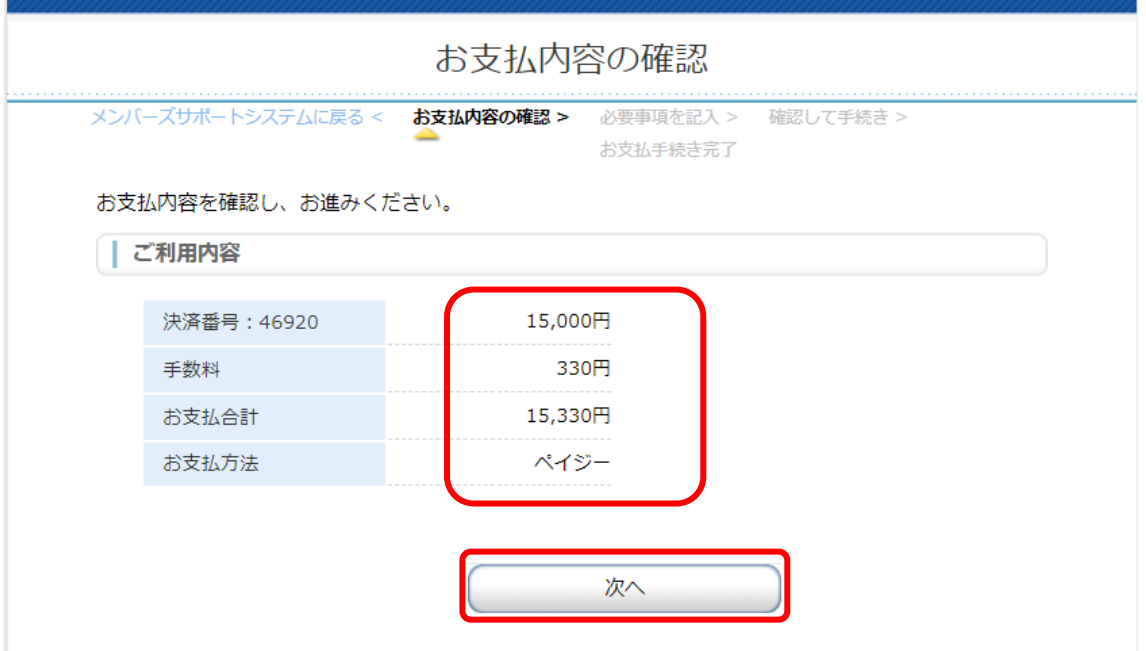

※ご利用いただける銀行は以下の通りです。

みずほ銀行、りそな銀行、埼玉りそな銀行、三井住友銀行、千葉銀行、ゆうちょ銀行、 三菱 UFJ 銀行、横浜銀行、近畿大阪銀行、広島銀行、福岡銀行、親和銀行、東和銀行、 熊本銀行、京葉銀行、南都銀行、足利銀行

(2) 氏名、フリガナ、電話番号を入力し、「確認する」ボタンをクリック します。

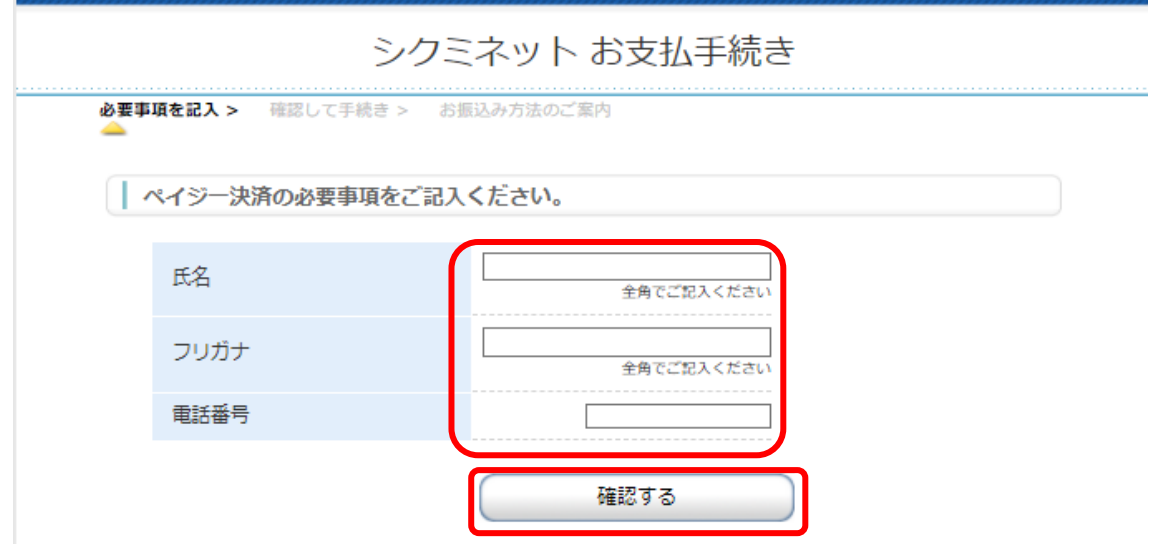

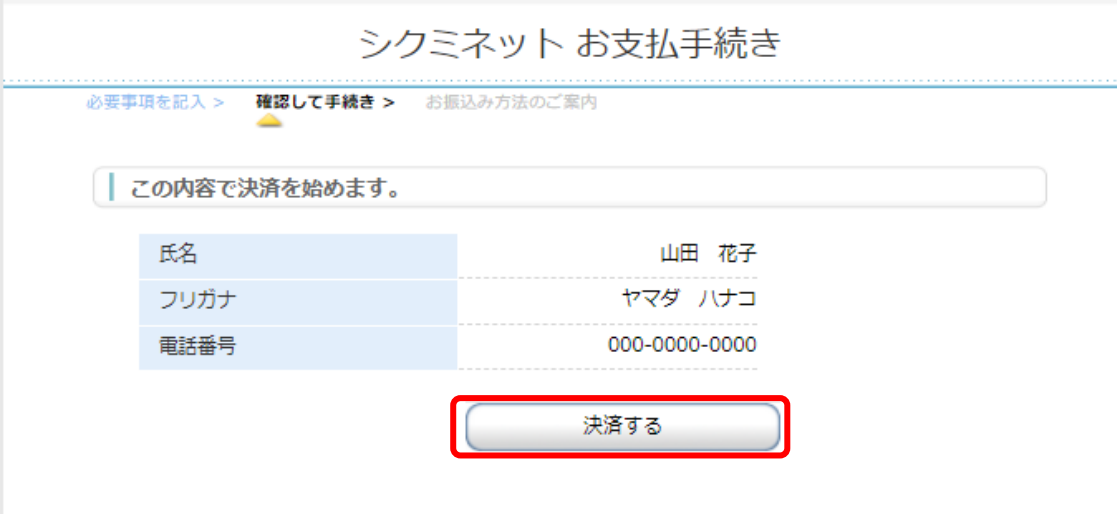

(3) 入力した内容を確認し、「決済する」ボタンをクリックします。

(4) 収納機関番号、お客様番号、確認番号が表示されます。

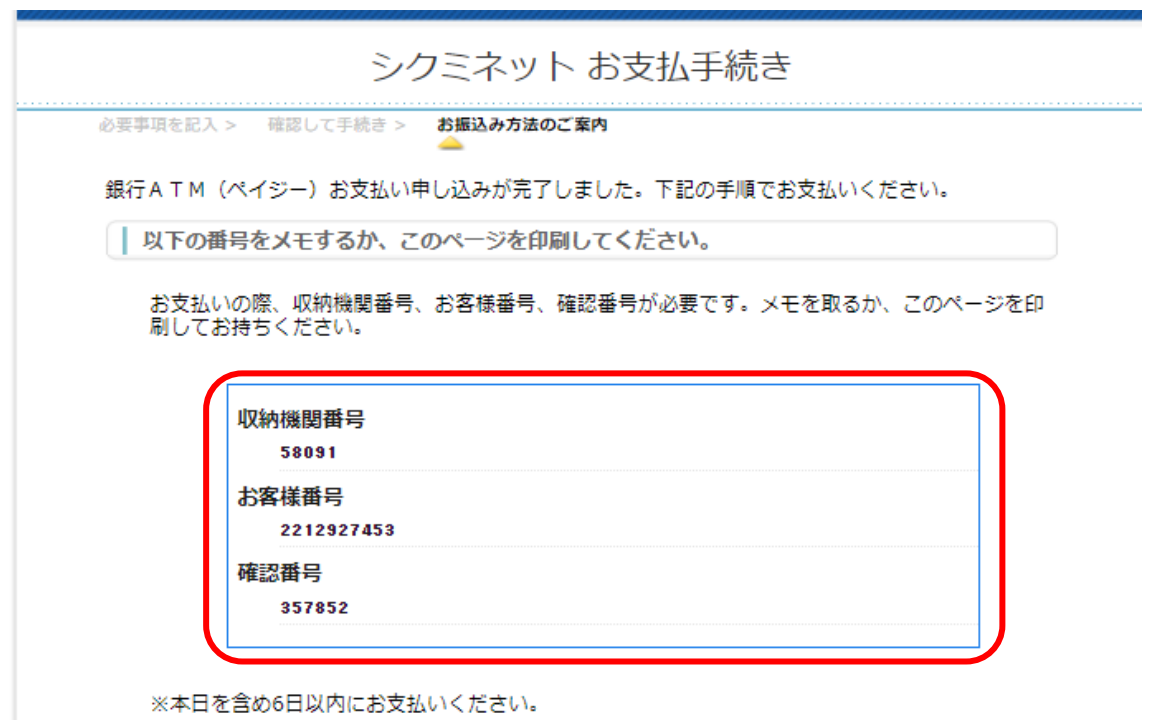

(5)この画面は再表示できません。番号は必ずメモをとったり画面を印刷 したりして控えておいてください。番号を控えたら、画面下部の「ホ ームへ」をクリックして終了してください。

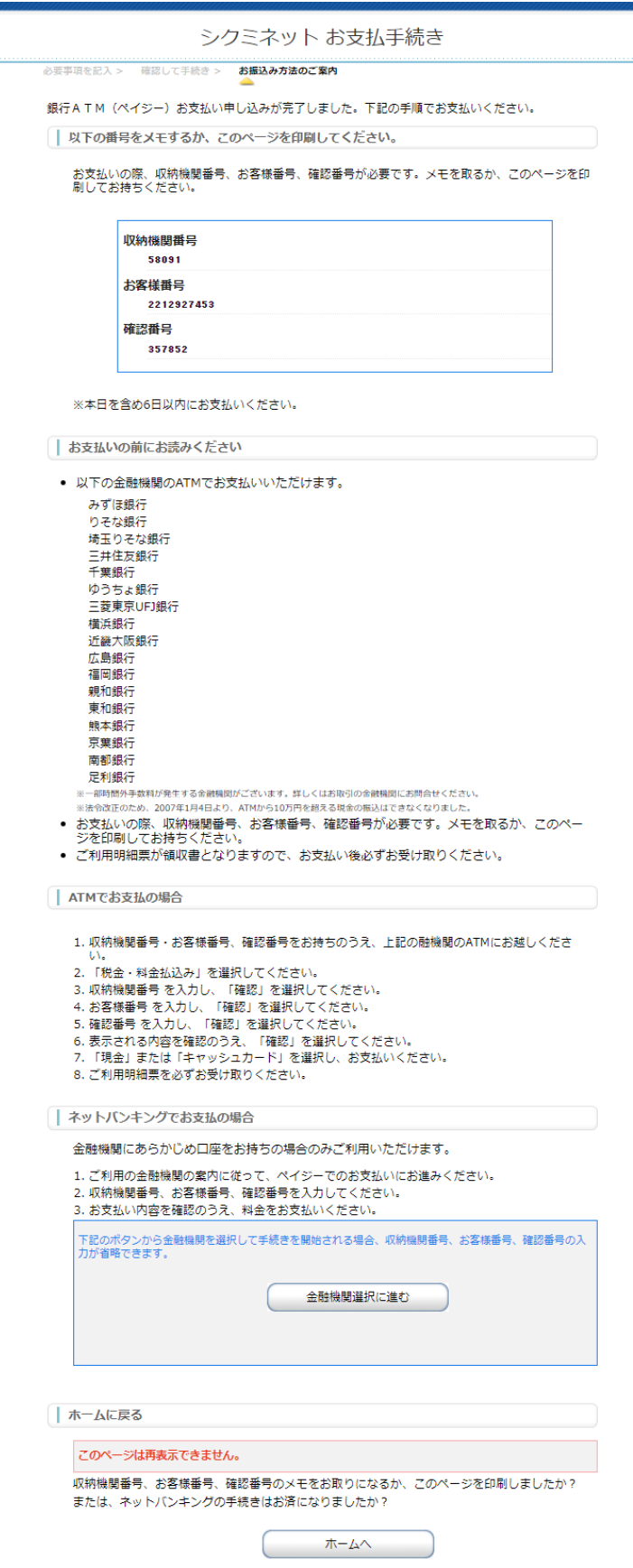

(6)画面の指示にした がって、対象機関の ATM またはネットバンキン グにてお支払いの手続 きを行ってください。詳 しくは、「お支払いの前 にお読みください」をお 読みください。

※番号の有効期限は、発行 日を含め 6 日間です。期限 内にお支払いを完了しなか った場合、各番号は無効に なります。期限が切れてし まった場合は、改めてお支 払い手続きを行い、新しい 番号を発行してください。

- ⅲ.クレジットカードでのお支払い
	- (1) お支払い項目、お支払い料金、手数料、お支払い方法を確認し、「次 へ」ボタンをクリックします。

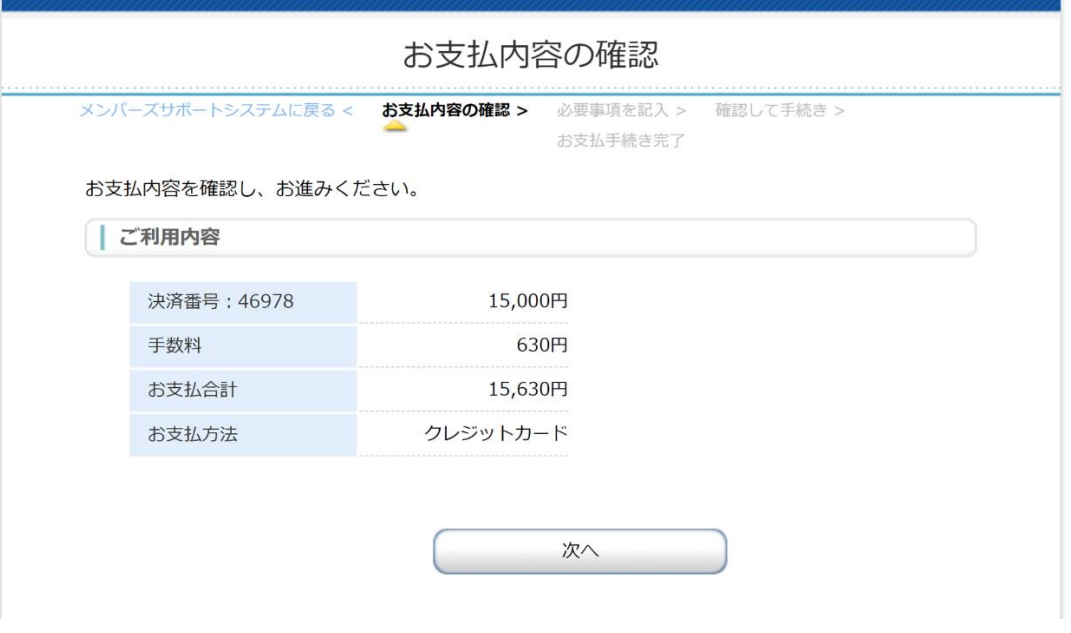

(2)カード番号、カード有効期限、セキュリティコードを入力し、「確認 する」ボタンをクリックします。

※お支払いは一括のみとなっております。

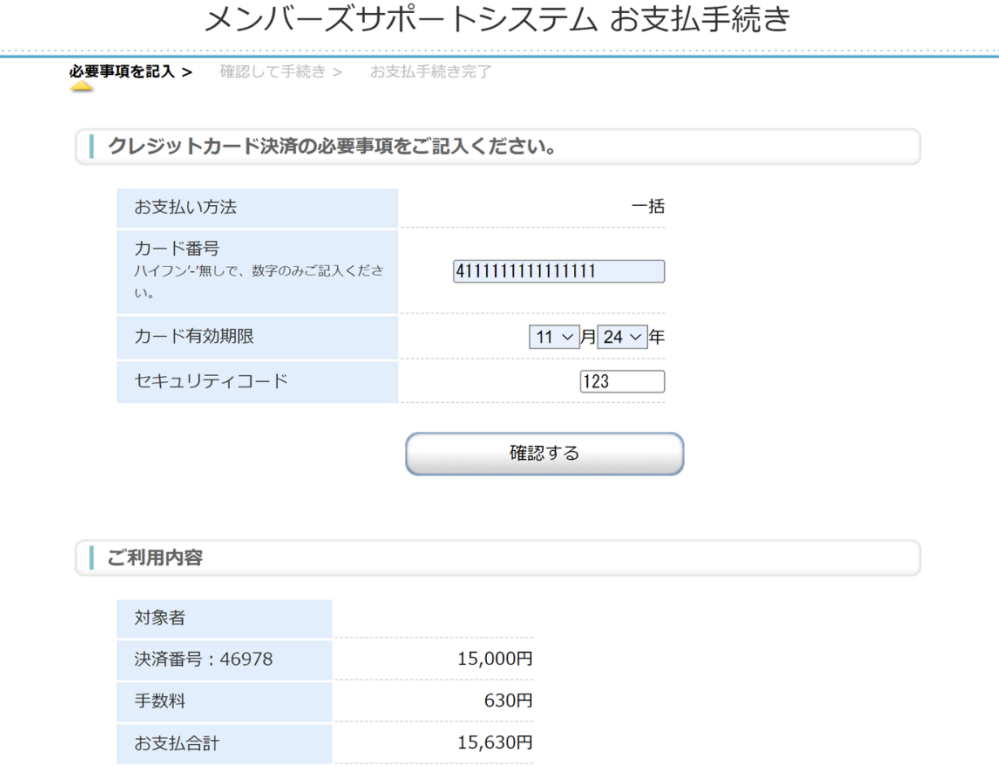

(3) 入力した内容を確認し、「決済する」ボタンをクリックします。

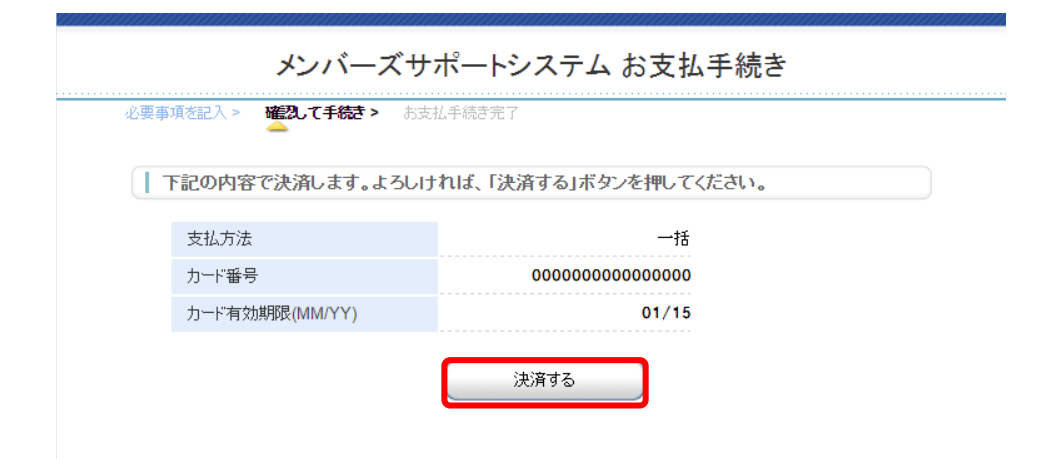

#### Ⅳ お支払状況の確認

- 1. 支払状況確認
	- (1) ホーム画面の左側メニューより、「支払状況確認」をクリックします。 支払状況確認画面が表示され、年会費などの支払状況を確認できま す。領収証(19ページ)はクレジットカードでの支払いの場合のみ システム上からダウンロードできます。
	- (2) コンビニでのお支払い、ペイジーでのお支払いのさいは、ご利用明 細書のみの発行となります。別途領収証がご入用の方は、下記の本 会事務局までご請求ください。

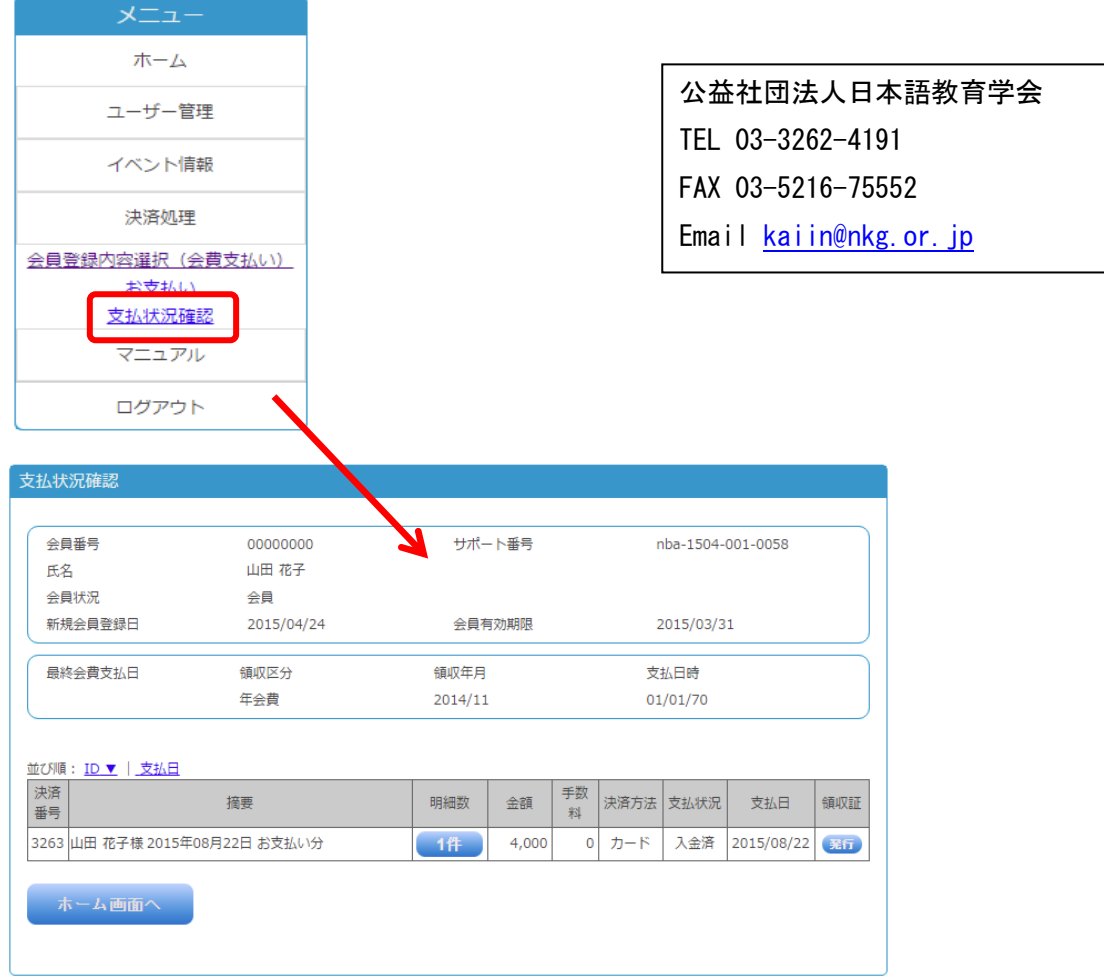

図7:支払状況確認画面

- 2. 領収証の発行
	- (1) 支払状況確認画面において領収証「発行」ボタンをクリックします。

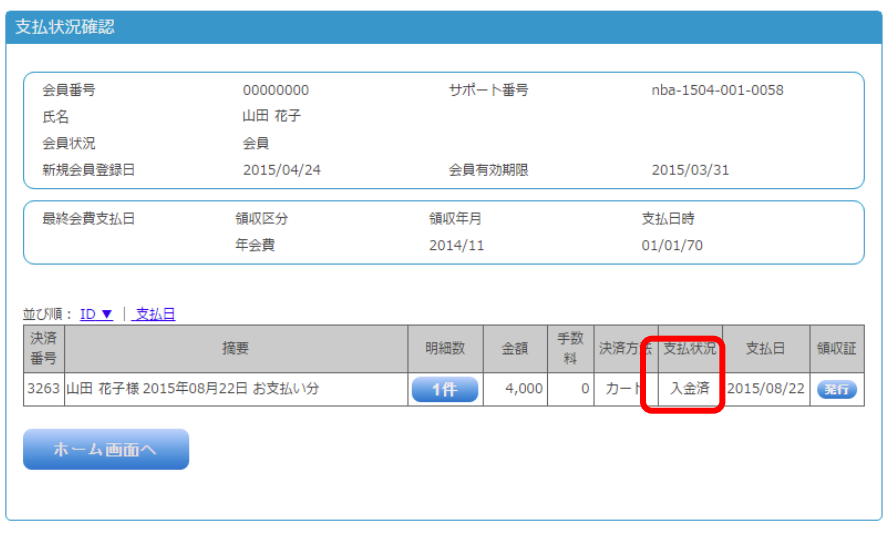

図8:支払状況確認画面

- (2) 宛名を確認して変更することもできます。
- (3) 「発行」ボタンをクリックします。

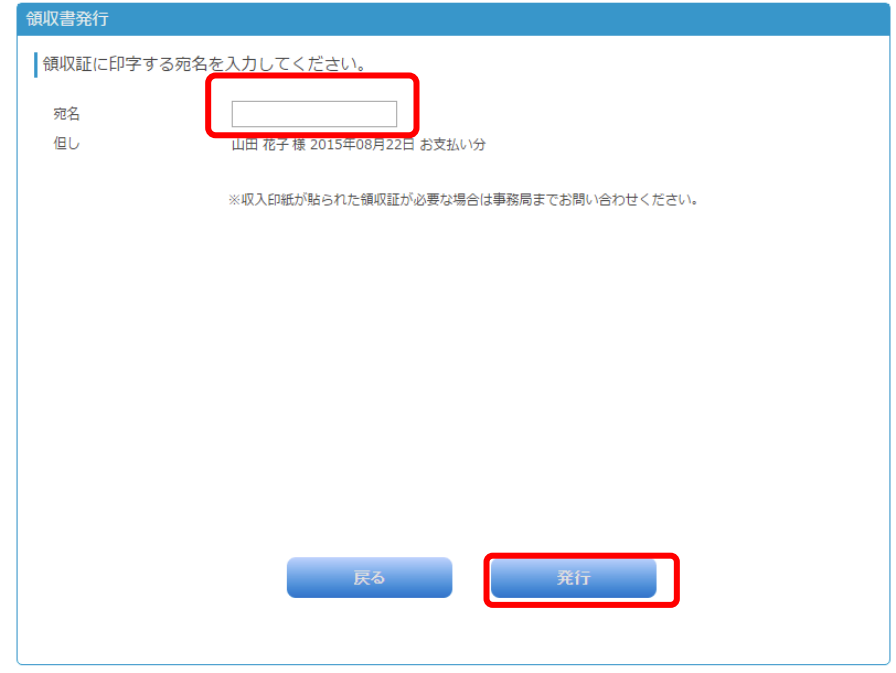

#### 図9:領収書発行画面

(4) 領収書が PDF 形式で出力されます。

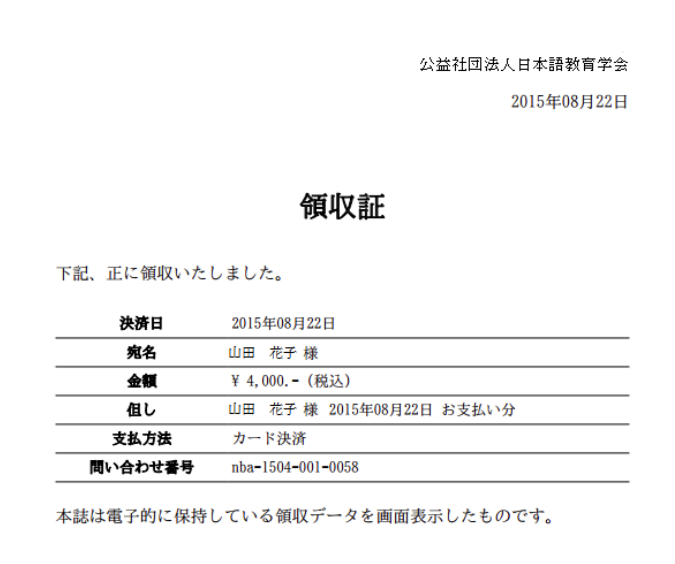

以上